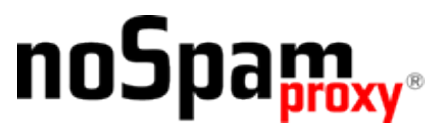

Version 13.2

# **Anbindung von De-Mail an NoSpamProxy**

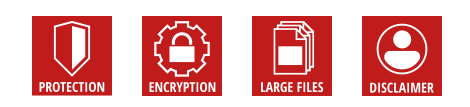

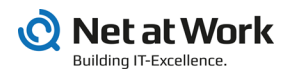

#### **Rechtliche Hinweise**

Alle Rechte vorbehalten. Dieses Dokument und die darin beschriebenen Programme sind urheberrechtlich geschützte Erzeugnisse der Net at Work GmbH, Paderborn, Bundesrepublik Deutschland. Änderungen vorbehalten. Die in diesem Dokument enthaltenen Informationen begründen keine Gewährleistungs- und Haftungsübernahme seitens der Net at Work GmbH. Die teilweise oder vollständige Vervielfältigung ist nur mit schriftlicher Genehmigung der Net at Work GmbH zulässig.

Copyright © 2020 Net at Work GmbH

Net at Work GmbH Am Hoppenhof 32a D-33104 Paderborn **Deutschland** 

Microsoft®, Windows®, Microsoft Exchange®, SQL Server®, SQL Server Express®, Windows Server 2008®, Windows Server 2012®, Windows Server 2012 R2®, Windows Server 2016®, Microsoft .NET Framework®, Microsoft Report Viewer®, Microsoft Office®, Microsoft 365®, Office 365® , Microsoft Outlook®, Microsoft Visual Studio® und Azure® sind eingetragene Handelsmarken der Microsoft Corporation. NoSpamProxy® ist eine eingetragene Handelsmarke der Net at Work GmbH. Alle anderen verwendeten Handelsmarken gehören den jeweiligen Herstellern beziehungsweise Inhabern.

Dieses Dokument wurde zuletzt am 29. Juli 2020 überarbeitet.

## **Inhalt**

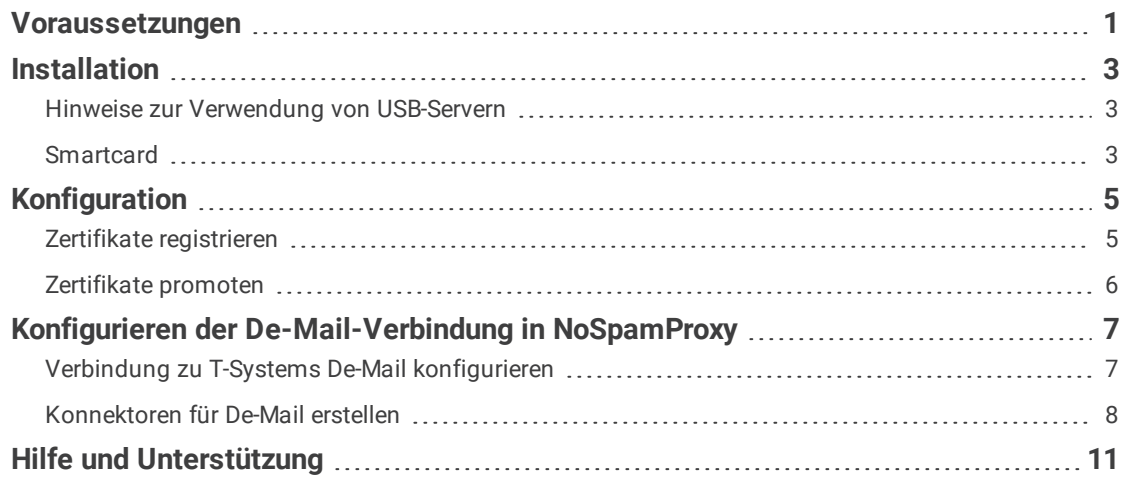

### <span id="page-3-0"></span>**Voraussetzungen**

Für die Anbindung an die De-Mail-Infrastruktur und die Nutzung einer De-Mail-Adresse von T-Systems in NoSpamProxy benötigen Sie

■ eine Smartcard,

۲ì

۱.

- n einen Smartcard-Reader sowie
- das TeleSec Card Management Tool.

**Smartcards** dienen zur Speicherung des kryptographischen Schlüsselmaterials und der Zertifikate. Telekom-SmartCards funktionieren auf Basis des TeleSec Chipcard Operating System (TCOS). Dieses ist zudem in der Lage, den kryptografischen Algorithmus innerhalb des Chips zu berechnen und Schlüssel so sicher zu speichern. Es handelt sich um eine Chipkarte, die mittels eines Kartenlesegeräts – dem Smarcard-Reader - ausgelesen wird.

**Smartcard-Reader** lesen die Smartcards aus, stellen aber auch die Verbindung zur Gateway-Rolle her. Für die Verwaltung der Smartcard wird eine spezielle Software benötigt, mit der Sie beispielsweise PINs ändern oder Zertifikate oder Schlüssel auf Ihre Smartcard laden können. Außerdem können Sie auf detaillierte Informationen zu Ihrer Smartcard zugreifen, wie zum Beispiel den Kartentyp, die Kartennummer oder den noch verfügbaren Speicher. Das **TeleSec Card Management Tool** ist eine Software, die speziell für die Verwendung mit T-Systems De-Mail-Schnittstellen entwickelt wurde.

**HINWEIS:** Falls Sie den Smartcard-Reader innerhalb einer virtualisierten Serverinfrastruktur betreiben, müssen Sie diesen mit Hilfe eines USB-Servers einbinden.

**HINWEIS:** Da die Nutzung der PIN durch die Software erfolgt, darf kein Reader mit eigener Tastatur verwendet werden.

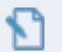

**HINWEIS:** Jeder Gateway-Server erfordert einen eigenen Kartenleser sowie eine dedizierte Smartcard.

### <span id="page-5-0"></span>**Installation**

↶ **HINWEIS:** Die Installation aller Smartcard-Komponenten müssen Sie über die Konsole des Servers vornehmen. Eine Installation über eine Remote-Desktop-Verbindung führt zu einer fehlerhaften Installation.

### <span id="page-5-1"></span>**Hinweise zur Verwendung von USB-Servern**

- n Stellen Sie sicher, dass Sie für den USB-Server eine dedizierte und fest konfigurierte IP-Adresse (kein DHCP) verwenden.
- <sup>n</sup> Stellen Sie sicher, dass Sie die USB-Ports im Gastsystem einbinden.
- <sup>n</sup> Damit der USB-Server beim Start des Betriebssystems automatisch verbunden wird, müssen Sie die Einbindung des USB-Servers der Liste der Autostart-Programme hinzufügen.

### <span id="page-5-2"></span>**Smartcard**

### **INSTALLATION DES SMARTCARD-TREIBERS**

Für den Zugriff auf die Smartcard installieren Sie zuerst den Treiber für das TCOS (TeleSec Chipcard Operating System). Verwenden Sie dafür den TCOS-Cardmodul-Treiber für die manuelle Installation.

- 1. Laden Sie den TCOS-Cardmodul-Treiber **[herunter](https://www.telesec.de/de/tcos/support/downloadbereich)**.
- 2. Entpacken Sie das ZIP-Archiv.
- 3. Installieren Sie den Treiber.
- **HINWEIS:** Achten Sie darauf, dass die Smartcard nach der ۱. Installation im Gerätemanager sichtbar ist und als korrekt installiert angezeigt wird.

### **INSTALLATION DES TCOS-CARDMANAGERS**

Installieren Sie nun die Cardmanager-Software wie folgt:

- 1. Laden Sie den TeleSec Cardmanager **[herunter](https://www.telesec.de/de/tcos/support/downloadbereich)**.
- 2. Entpacken Sie das ZIP-Archiv.
- 3. Installieren Sie die Software.

## <span id="page-7-0"></span>**Konfiguration**

N

Registrieren Sie nun die Zertifikate auf Ihrem Server und stellen Sie diese im Zertifikatsspeicher des Servers zur Nutzung bereit.

**HINWEIS:** Die hier beschriebenen Konfigurationsschritte müssen Sie über die Konsole des Servers vornehmen. Es ist nicht möglich, sie per Remote-Desktop-Verbindung vorzunehmen.

Gehen Sie folgendermaßen vor:

### <span id="page-7-1"></span>**Zertifikate registrieren**

- 1. Starten Sie den Telesec-Cardmanager.
- 2. Gehen Sie zu **Personalisierung > Zertifikate**.
- 3. Markieren Sie die entsprechenden Zertifikate.
- 4. Öffnen Sie das Drop-Down-Menü **Zertifikat**.
- 5. Wählen Sie **Registrieren**.
- 6. Geben Sie die Smartcard-PIN ein und klicken Sie **OK**.
- 7. Starten Sie den Server neu.

### <span id="page-8-0"></span>**Zertifikate promoten**

Die registrierten Zertifikate müssen Sie nun in den lokalen Zertifikatspeicher promoten, damit die Software mit den Zertifikaten arbeiten kann. Dazu benötigen Sie die Anwendung **CertificatePromoter.exe**, die Sie vom **[NoSpamProxy-Support](#page-13-0)** erhalten.

Gehen Sie folgendermaßen vor:

- 1. Starten Sie die **CertificatePromoter.exe**.
- 2. Markieren Sie die registrierten Zertifikate.
- 3. Klicken Sie **OK**.
- 4. Starten Sie den Server neu.
- **HINWEIS:** Stellen Sie sicher, dass im Zertifikatsspeicher mindestens ↶ das Zertifikat für Client Authentication und Smart Card Logon aufgeführt wird.

## <span id="page-9-0"></span>**Konfigurieren der De-Mail-Verbindung in NoSpamProxy**

Konfigurieren Sie nun

- n die Verbindungen zum Diensteanbieter T-Systems sowie
- n die für De-Mail erforderlichen Konnektoren.

### <span id="page-9-1"></span>**Verbindung zu T-Systems De-Mail konfigurieren**

Um Konnektoren für De-Mail über T-Systems zu erstellen, müssen Sie nun die Verbindungen zum Diensteanbieter konfigurieren.

Gehen Sie folgendermaßen vor:

- 1. Gehen Sie in der NoSpamProxy-Verwaltungskonsole zu **Konfiguration > Verbundene Systeme > De-Mail-Anbieter**.
- 2. Klicken Sie **Hinzufügen**.
- 3. Geben Sie einen Namen für die Verbindung ein und wählen Sie **T-Systems** als Ziel aus.
- 4. Wählen Sie das zu verwendende Zertifikat und geben Sie Ihre Smartcard-PIN ein.
- 5. Klicken Sie **Speichern und schließen**.

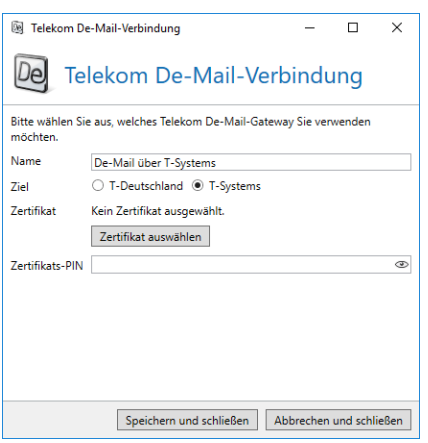

**HINWEIS:** Durch die Auswahl des Zertifikats entsteht automatisch die Bindung des Profils an eine Gateway-Rolle. Konnektoren, die das Profil verwenden, werden automatisch der Gateway-Rolle zugeordnet, auf der das Zertifikat liegt.

### <span id="page-10-0"></span>**Konnektoren für De-Mail erstellen**

Erstellen Sie nun einen ausgehenden Sendekonnektor, der für das Versenden von E-Mails über De- Mail-Verbindungen verwendet wird.

Gehen Sie folgendermaßen vor:

۲ì

- 1. Gehen Sie in der NoSpamProxy-Verwaltungskonsole zu **Konfiguration > E-Mail-Routing > Ausgehende Sendekonnektoren**.
- 2. Wählen Sie **Hinzufügen**.
- 3. Wählen Sie im Dialogfenster **De-Mail über Telekom** als ausgehenden Sendekonnektor aus und klicken Sie **Weiter**.

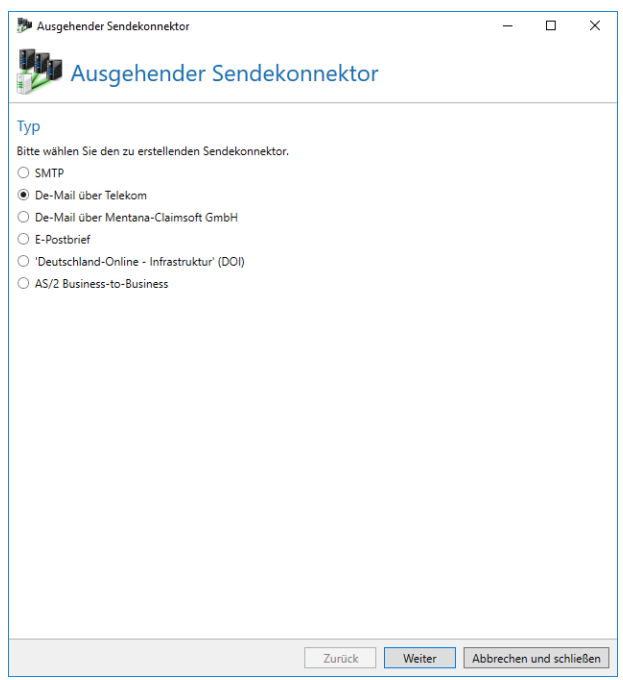

4. Geben Sie einen Namen für den Konnektor ein und wählen Sie den Anbieter aus der Drop-Down- Liste aus.

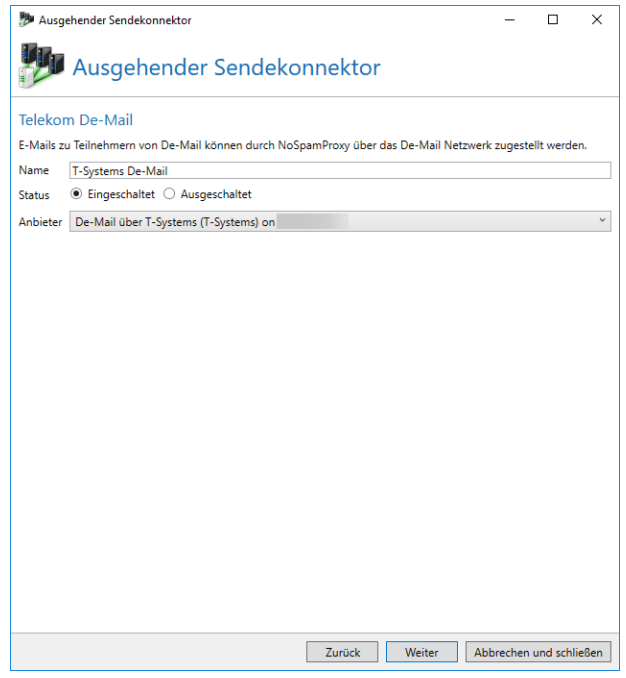

5. Klicken Sie im nächsten Dialogfenster auf **Hinzufügen**, um dem Konnektor eine Domäne zuzuweisen.

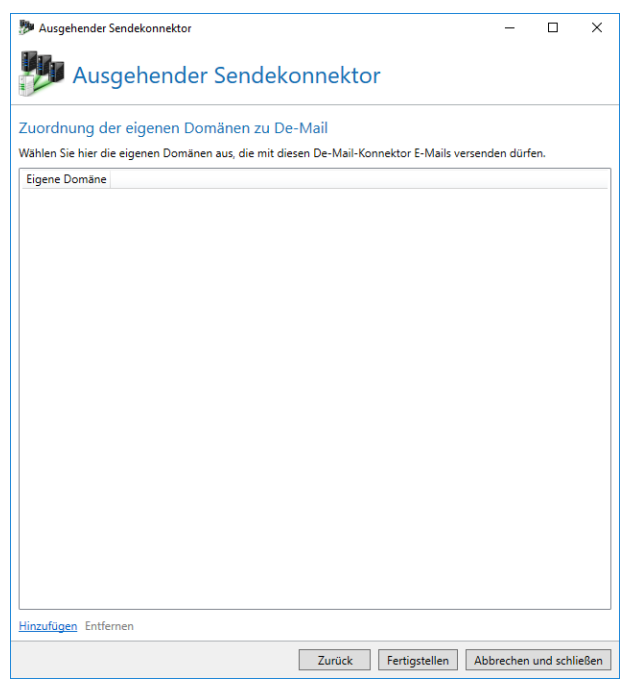

6. Wählen Sie im Dialogfenster **Verfügbare Unternehmensdomänen** die gewünschte Domäne aus und klicken Sie **Speichern und schließen**.

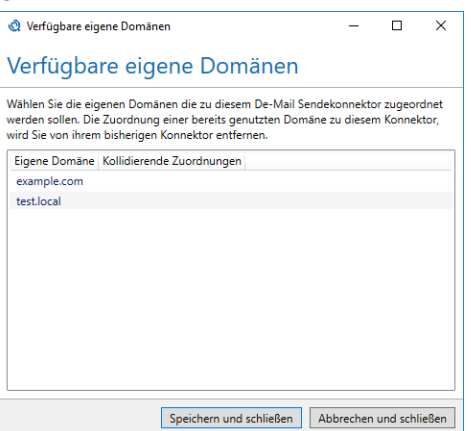

7. Klicken Sie auf **Fertigstellen**.

## <span id="page-13-0"></span>**Hilfe und Unterstützung**

### **KNOWLEDGE BASE**

Die **[Knowledge](https://www.nospamproxy.de/de/knowledge-base/) Base** enthält weiterführende technische Informationen zu unterschiedlichen Problemstellungen.

### **WEBSITE**

Auf der **[NoSpamProxy-Website](https://www.nospamproxy.de/de/ressourcen/)** finden Sie Handbücher, Whitepaper, Broschüren und weitere Informationen zu NoSpamProxy.

### **NOSPAMPROXY-FORUM**

Das **[NoSpamProxy-Forum](https://forum.nospamproxy.com/)** gibt Ihnen die Gelegenheit, sich mit anderen NoSpamProxy-Anwendern auszutauschen, sich zu informieren sowie Tipps und Tricks zu erhalten und diese mit anderen zu teilen.

### **BLOG**

Das **[Blog](https://www.nospamproxy.de/de/blog/)** bietet technische Unterstützung, Hinweise auf neue Produktversionen, Änderungsvorschläge für Ihre Konfiguration, Warnungen vor Kompatibilitätsproblemen und vieles mehr. Die neuesten Nachrichten aus dem Blog werden auch auf der Startseite der NoSpamProxy-Managementkonsole angezeigt.

### **YOUTUBE**

In unserem **[YouTube-Kanal](https://www.youtube.com/c/NoSpamProxy)** finden Sie Tutorials, How-Tos und andere Produktinformationen, die Ihnen das Arbeiten mit NoSpamProxy erleichtern.

### **NOSPAMPROXY-SUPPORT**

Unser Support-Team erreichen Sie

- <sup>n</sup> per Telefon unter **+49 5251304-636**
- <sup>n</sup> per E-Mail unter **[support@nospamproxy.de](mailto:support@nospamproxy.de)**.

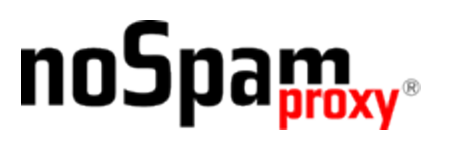